## **Illinois WIC Program Policy Practice Standards (PPS) WIC MIS User Request Action 1: Creating IDs July 2022**

Policy Practice Standards (PPS) assist staff in translating policy into practice. This guidance is intended to be used with the Illinois WIC Policy Manual; Administration section 2.7 to ensure new users have appropriate access to the WIC MIS (I-WIC).

Submit all WIC MIS user access communications and questions to **DHS.WIC.MISAccess@Illinois.gov** and copy your Regional Nutritionist Consultant.

# **Action 1: WIC MIS User Request: Creating IDs**

## **All steps in this document MUST be completed to request WIC MIS access.**

- Step 1. Creating an External Illinois.gov ID
- Step 2. Complete the IL444-2022 Community Provider/External User ID and System Access Request form.
- Step 3. Form Submission

# **Step 1. Creating an External Illinois.gov ID**

Each WIC staff person from your agency, who needs access to the WIC MIS, will first need to obtain an external ID at the DoIT Identity Management website. This is a self-service account management system that allows users to create an Illinois.gov ID and/or reset their account password. You will use the external ID (*Username*) and password you create through this process to log in to the WIC MIS System.

Only those with a valid Illinois driver's license can create an account through the DoIT website. Those without a valid Illinois driver's license will need to proceed with Step 2, for a User ID to be manually created by DoIT.

- **1. Begin by going to:<https://www2.illinois.gov/sites/doit/support/Pages/DoITIdentityManagement.aspx>**
- **2. Click on the third option on the page: Create Illinois.gov Account.**

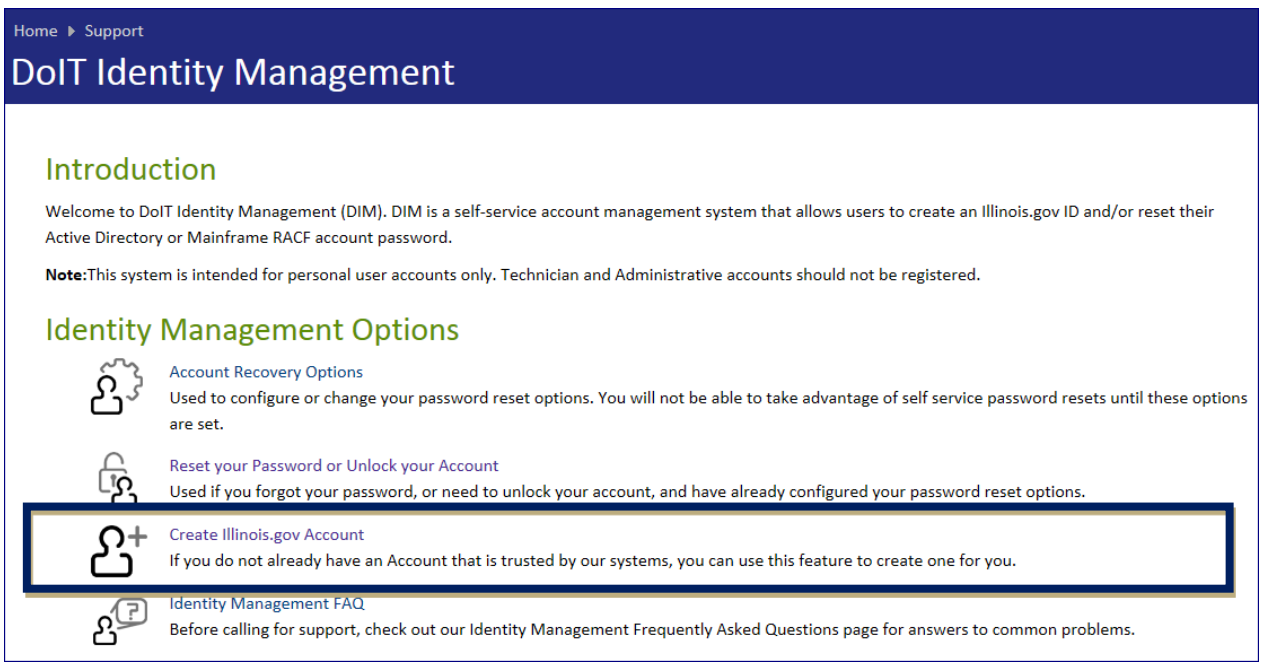

## R- 07.22 WIC MIS User Access Request

**3. Next, enter your work email address and wait for a confirmation email.**

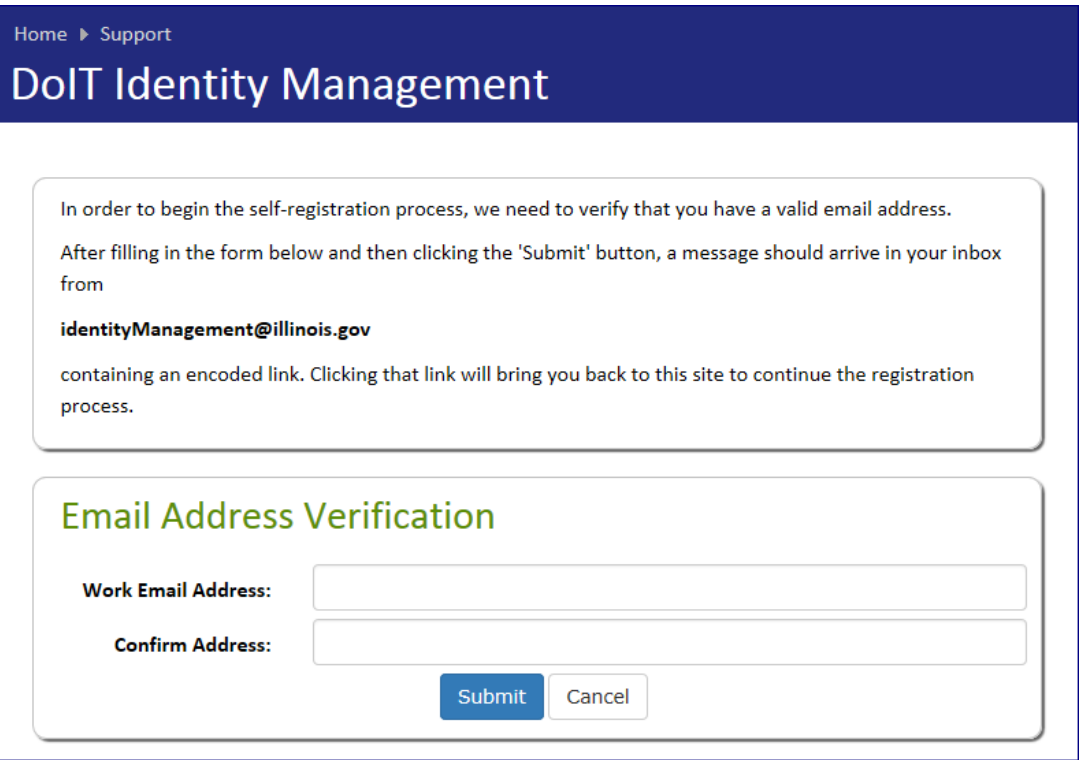

**4. Click on the link in the email you receive, you will be returned to the DoIT site where you can complete your self-registration form.**

Note: employees who do not have an Illinois Driver's License are not eligible to register via this automated system.

## **5. Complete your self-registration form. Take the following precautions when filling out this form:**

- A. The information you enter must match your Driver's License *exactly.* Entering anything incorrectly could cause your registration to fail.
- B. Do not add any prefixes or suffixes if they are not included on your Driver's License.
- C. Select 'No' for ACTIVE state Employee.
- D. When you complete this form, you will be asked to choose a password. *Save and safeguard this password!* You will need this password to log in to the WIC MIS system when you begin to access the system.

## **Passwords must meet the following requirements:**

- I. Be a minimum of 8 characters, but no more than 12 characters
- II. Meet at least 3 of the 4 following items
	- i. At least one uppercase letter
	- ii. At least one lowercase letter
	- iii. At least one number
	- iv. At least one special character (ex: !, \$, #, %)

#### **Passwords must NOT:**

- I. Contain user's account name
- II. Contain more than 2 consecutive characters from the user's full name
- III. Be similar to previous passwords (i.e. only changing the password's ending)

#### R- 07.22 WIC MIS User Access Request

\* Fields preceeded by a red asterisk are required.

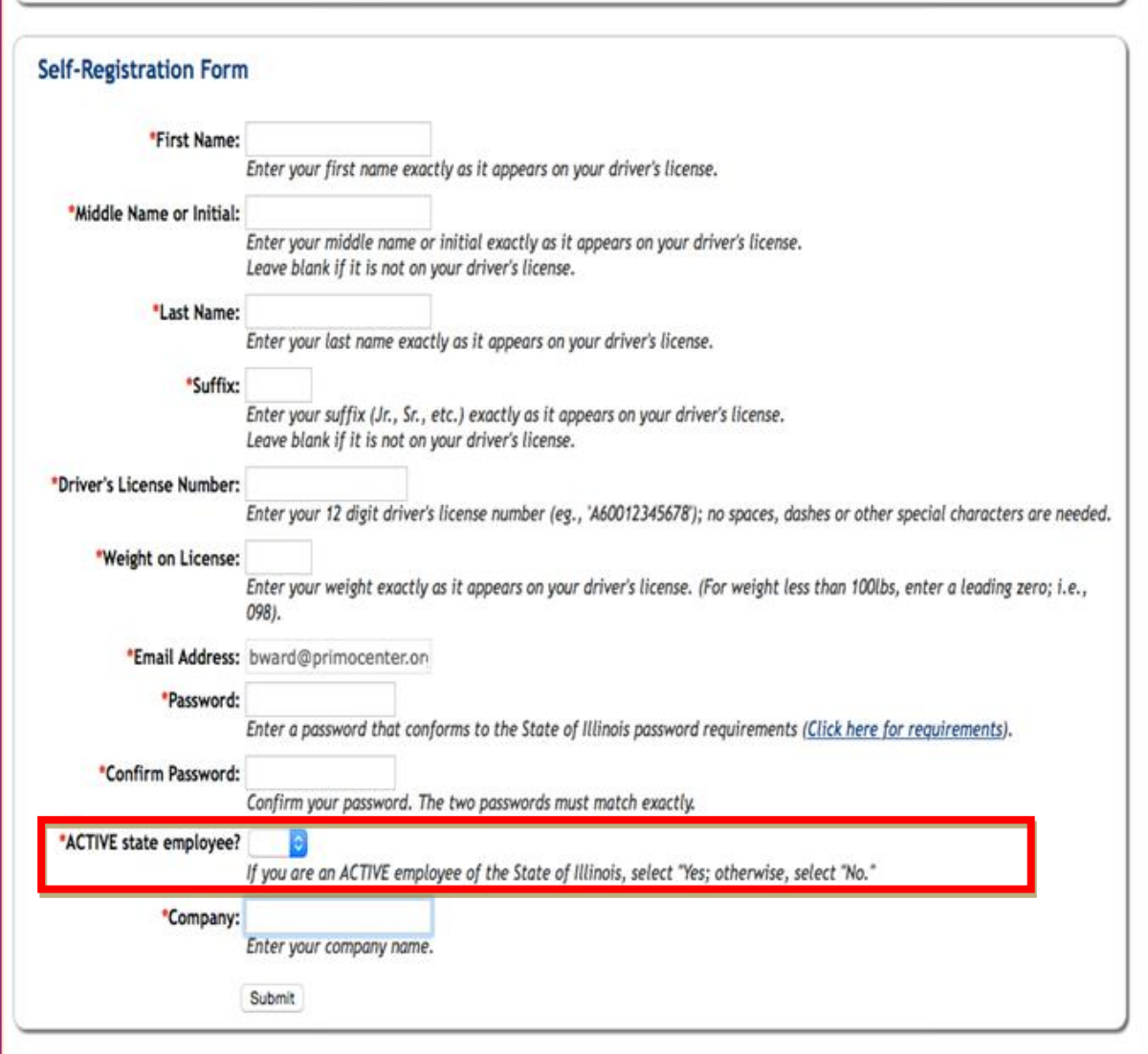

**6. After you have completed and submitted this form, you will get the following message:**

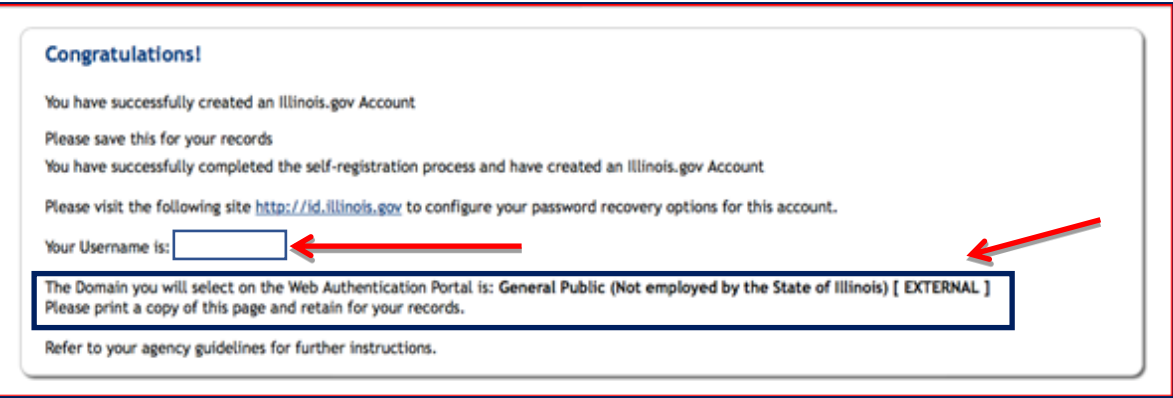

You will be given a *username* as well as a *Domain* to select when you log into the WIC MIS– this will be **[EXTERNAL].** *Make sure you save and safeguard this confirmation and your password- you will not be able to log-In to the WIC MIS without it!*

## **7. After you have created your ID** *(Username):*

- A. Return to: <https://www2.illinois.gov/sites/doit/support/Pages/DoITIdentityManagement.aspx> and click on the first option: *Account Recovery Options*.
- B. Set up the options to allow you to unlock your account or reset your password should you forget it. If you don't set up this option with your current username and password, you will not be able to unlock your account later.

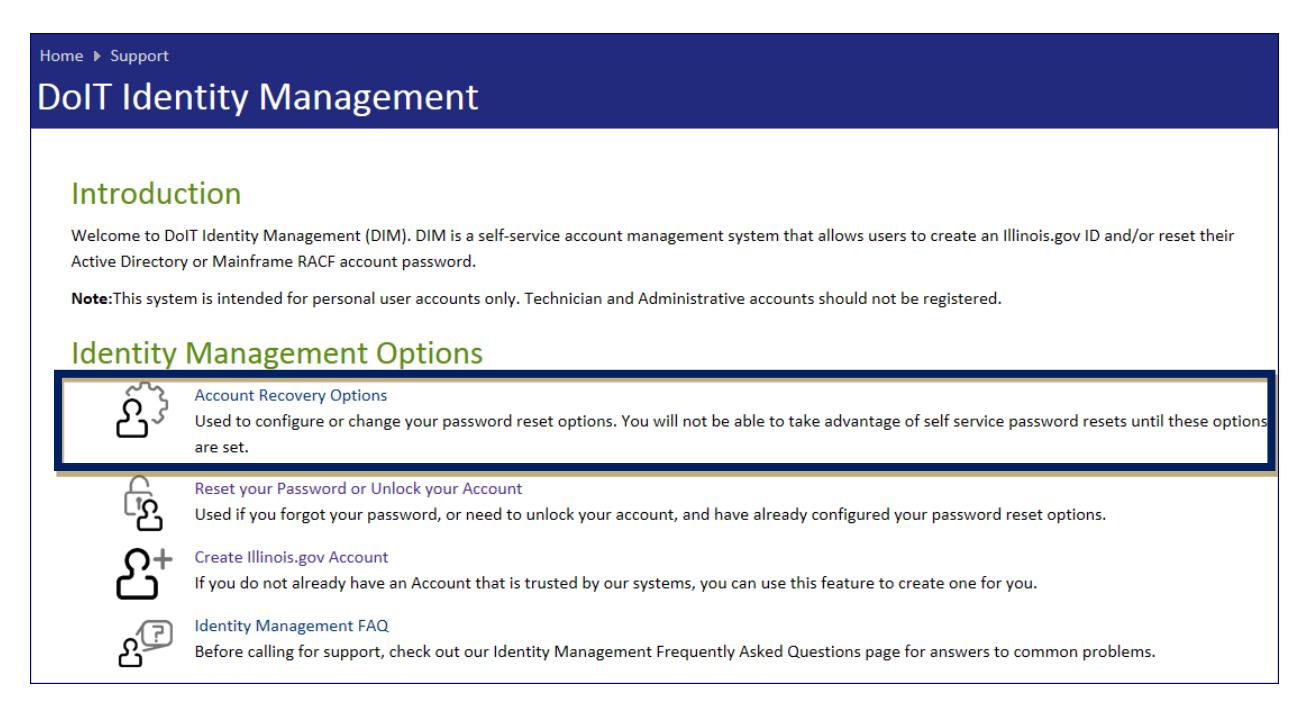

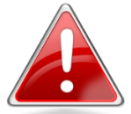

## **You must complete Step 1 to proceed with Step 2.**

If your Registration fails, contact your WIC Coordinator who will in turn email the WIC MIS Access program contact at [DHS.WIC.MISAccess@Illinois.gov](mailto:DHS.WIC.MISAccess@Illinois.gov) to assist with determining the issue.

# **Step 2. Complete the IL444-2022 Community Provider/External I.D. and System Access Request Form.**

The IL444-2022 form is used to provide DHS system access for a variety of programs, including WIC MIS. Therefore, completion of this form as described below is very important.

- **1.** Open the **IL444-2022 IWIC System Access Prefilled** PDF on the Community Health Training Center Website [\(https://www.springfieldul.org/sites/default/files/2021-11/IL444-2022IWICSystemAccessPrefilled.pdf\)](https://www.springfieldul.org/sites/default/files/2021-11/IL444-2022IWICSystemAccessPrefilled.pdf) Note: When completing this form, refer to the examples at the end of this document
- **2. Under Action Requested,** verify the box for "System Access Only (ID Previously Assigned)" is checked
- **3. Complete the Community Provider Information** 
	- A. Enter FEIN No and Provider (Agency) Name. Note: If you are unsure of your FEIN No, contact your administrator or fiscal liaison.
	- B. Verify in the IGA/DSA field "I-WIC Contract Terms and Conditions" is filled in
	- C. Verify "NA" is filled in the Agency Number field and Medicaid ID number field.
- **4. Complete the User Information.** All information to be provided is for the designated WIC MIS system user whose is requesting access to the WIC MIS system

Note: All fields in this section must be completed. The IDHS ID will be the external user I.D. (for example, [John.Doe\)](mailto:John.Doe@external.illinois.gov). If you do not have a valid IL driver's license, indicated "NO VALID DRIVER's LICENSE" in the address field, after the work address.

**5. Under the User System Access Requested,** verify "Other" and "IWIC" are filled in. After "IWIC" indicate the role that best describes the job duties the staff person will be performing. Only one role can be selected.

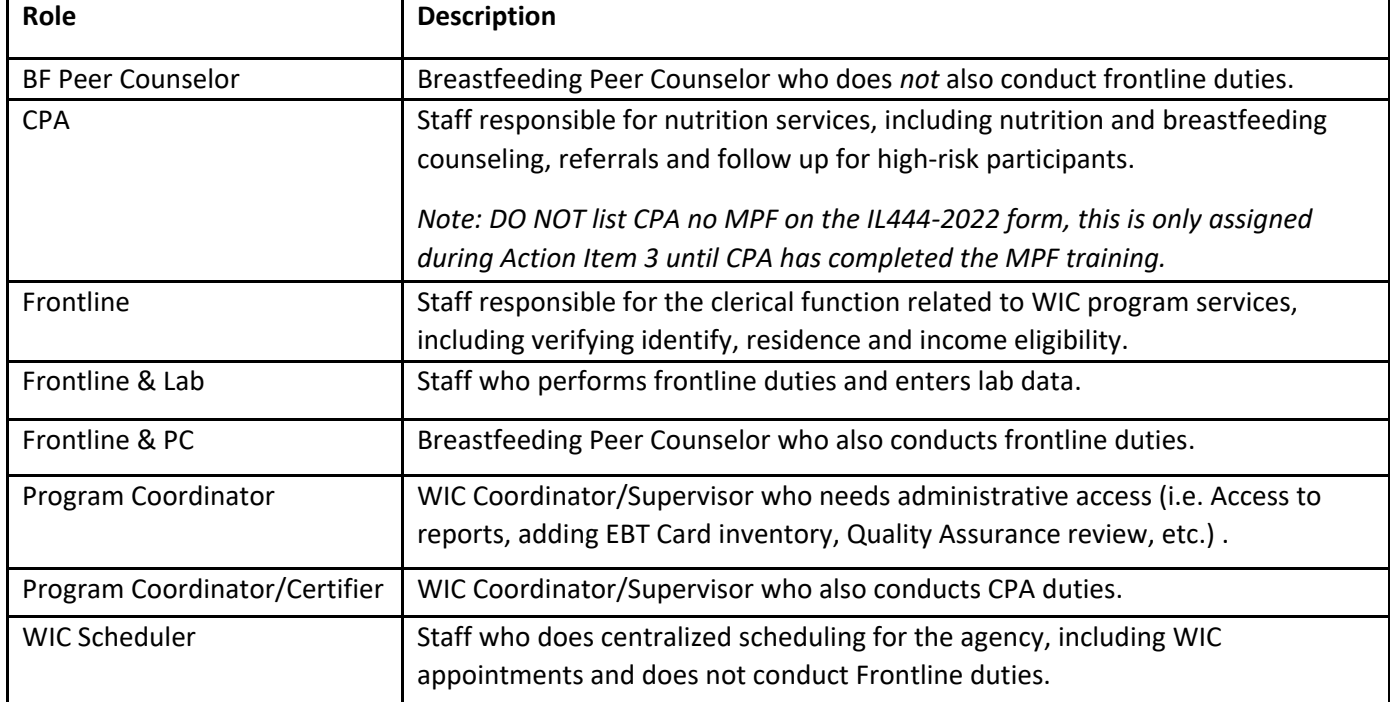

*For more details on these roles, refer to the "Roles Permissions" report in the WIC MIS system. If you are unsure which role to assign or have questions about a role in the WIC MIS system, contact your Regional Nutritionist Consultant.*

- **6. New User must print name, sign, and date.** Electronic signature is acceptable.
- **7. WIC Coordinator, immediate supervisor, or Agency Director must print, sign and date.** Electronic signature is acceptable.

# **Step 3. Form Submission**

- **1. Form Review:** WIC Coordinators must review all forms to ensure they are completed correctly.
- **2. Email [DHS.WIC.MISAccess@illinois.gov](mailto:DHS.WIC.MISAccess@illinois.gov) and copy your Regional Nutritionist Consultant.**
	- A. In the email, include the agency name and a list of all staff who completed forms. *Forms not completed correctly will be returned.*
- **3. Success! You have now completed Action Item 1. Notification will be sent when you may begin Action Item 2.**

**Note: Once a user ID is established for WIC MIS and there is a name and/or email change, you must contact DHS.WIC.MISAccess@illinois.gov.**

# **Changes to Staff Roles**

If you need a staff role changed *permanently,* you must resubmit an IL444-2022 form to [DHS.WIC.MISAccess@illinois.gov](mailto:DHS.WIC.MISAccess@illinois.gov) and copy your Regional Nutritionist Consultant.

If you need a staff role changed *temporarily,* due to Separation of Duties (PPM AD 14.3) you must contact your Regional Nutritionist Consultant. Staff roles will be monitored by the Department and removed if unauthorized.

# **IL444-2022 IWIC System Access Example- Signed**

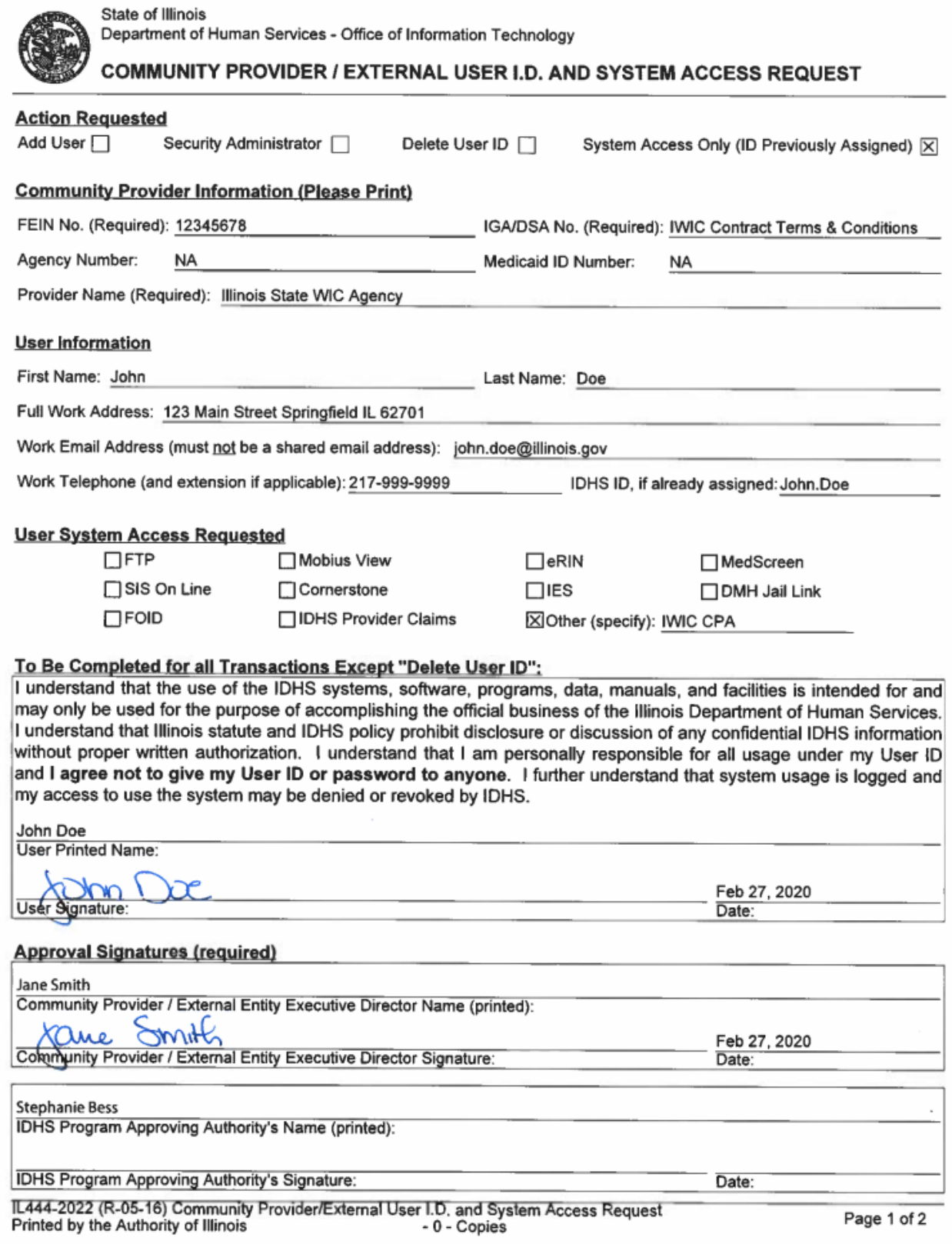

# **IL444-2022 IWIC System Access- No Illinois Driver's License Example- Signed**

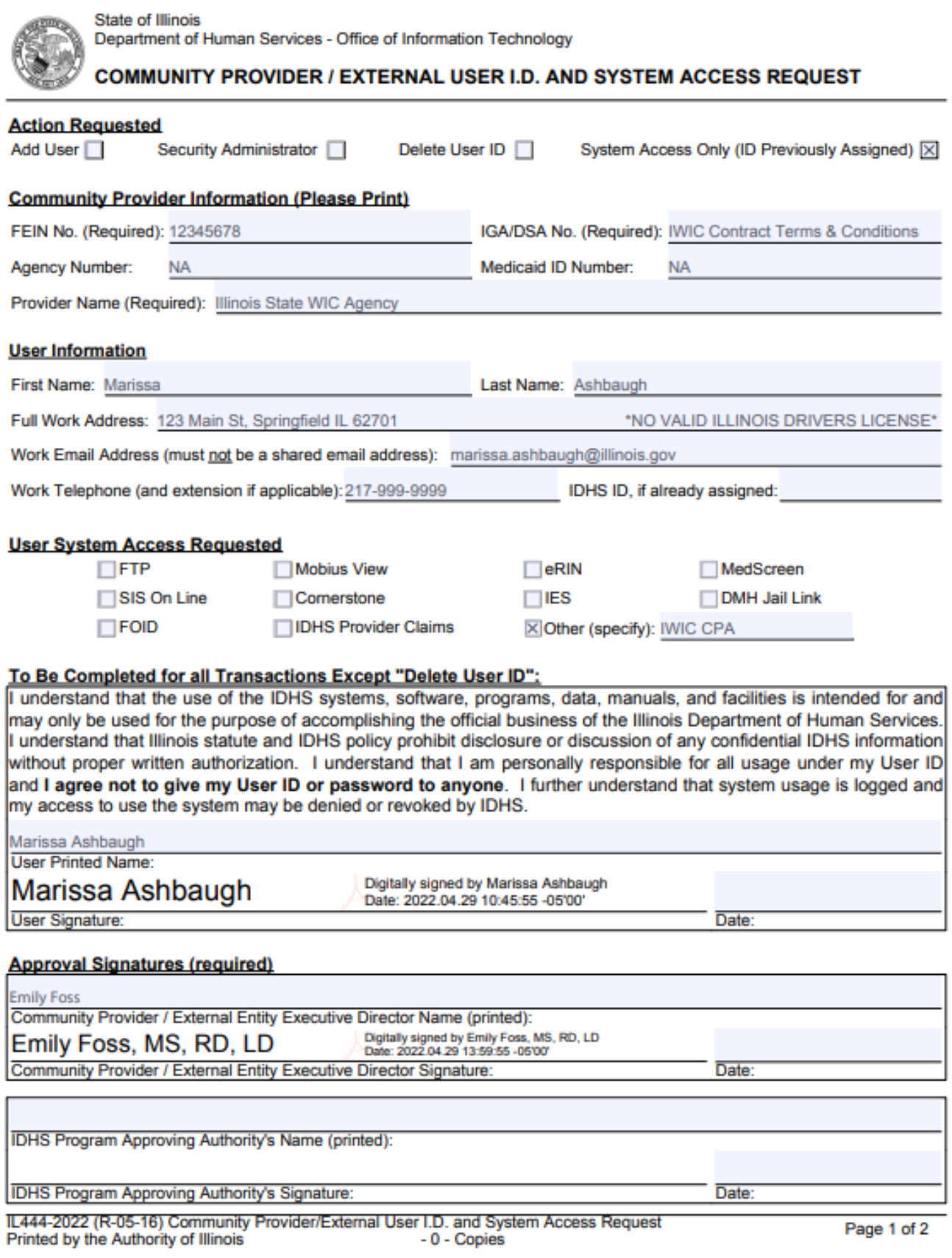